## **Программа для фильтрации вирусов и нежелательной почты для CommuniGate Pro на базе SDK Kaspersky**

# **Руководство пользователя**

Версия продукта : 1.0.0 Версия документации : 1.0 Дата : 01.12.2023

## Содержание

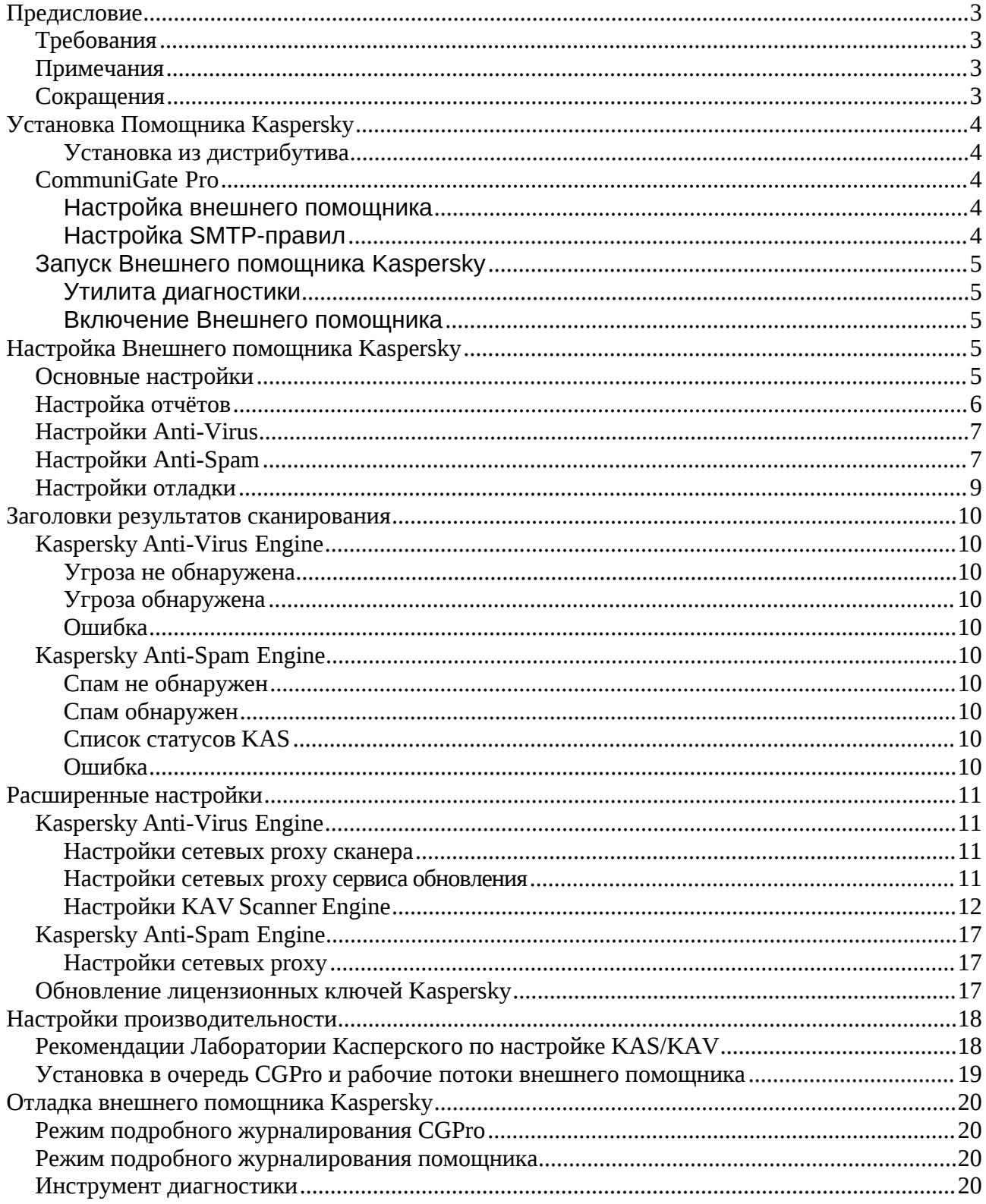

## <span id="page-2-0"></span>**Предисловие**

В этом документе описано, как устанавливать, настраивать и запускать программу для фильтрации вирусов и нежелательной почты для CommuniGate Pro на базе SDK Kaspersky (или Внешний помощник Kaspersky для CommuniGate Pro), необходимый для проверки электронных писем с помощью Анти-Вируса Касперского и Анти-Спама Касперского. В электронные письма будут добавлены SMTP-заголовки с результатами проверок. Это позволит автоматически фильтровать электронные письма с помощью SMTP-правил CommuniGate Pro.

## <span id="page-2-1"></span>**Требования**

CommuniGate Pro: 6.3.31 и новее

<span id="page-2-2"></span>GNU/Linux: встраиваемые продукты Лаборатории Касперского совместимы с glibc-2.11

## **Примечания**

Технологиям Kaspersky необходим доступ к Kaspersky Security Network для обновления базы данных определений антиспама и вирусных сигнатур. Некоторые функции сканирования, используемые для повышения точности, могут требовать отправки данных в Kaspersky Security Network. Вам необходимо открыть сетевой доступ по протоколам HTTP и HTTPS (80- TCP, 443-TCP) на следующие хосты:

\*.kaspersky-labs.com

<span id="page-2-3"></span>\*.kaspersky.com

## **Сокращения**

KAS: Анти-Спам Касперского

KAV: Анти-Вирус Касперского

KSN: Kaspersky Security Network

CGPro: CommuniGate Pro

## <span id="page-3-0"></span>**Установка Помощника Kaspersky**

В этом разделе описано, как устанавливать Внешний помощник Kaspersky.

*cgpro\_home* - это путь к директории установленного CGPro.

#### <span id="page-3-1"></span>**Установка из дистрибутива**

Скачайте последнюю версию пакета для вашей системы по адресу:

<https://www.communigatepro.ru/pub/plugins/Kaspersky/>

- # cd *cgpro\_home*
- # sudo tar xf *path/to/*Kaspersky-1.0.x-Linux-*<platform>*.tar.bz2
- # sudo chown -R root:mail *cgpro\_home*/Kaspersky

## <span id="page-3-2"></span>**CommuniGate Pro**

Чтобы внешний помощник Kaspersky обрабатывал почту, необходимо объявить этот новый помощник и создать SMTP-правило для вызова помощника на основе почтового потока.

#### <span id="page-3-3"></span>**Настройка внешнего помощника**

Чтобы добавить внешнего помощника Kaspersky, в интерфейсе администрирования CGPro перейдите в

Установки → Общее → Помощники

Создайте новый помощник в разделе Фильтрация данных:

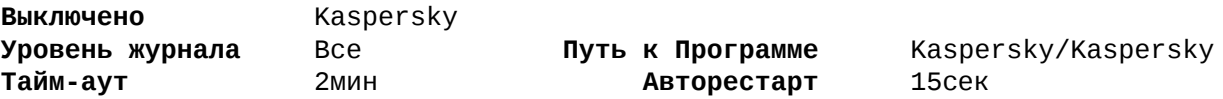

#### <span id="page-3-4"></span>**Настройка SMTP-правил**

В данном примере показано, как сканировать все письма, направляемые через модуль LOCAL, который будет доставлять письма в почтовые ящики пользователей. Такие настройки означают, что любое письмо, отправленное даже от вас самих на ваш собственный почтовый ящик, будет направлено во Внешний помощник Kaspersky.

Перейдите в раздел Установки → Почта → Правила

Добавьте новое правило с названием Kaspersky и нажмите Изменить

Добавьте в правило следующие параметры :

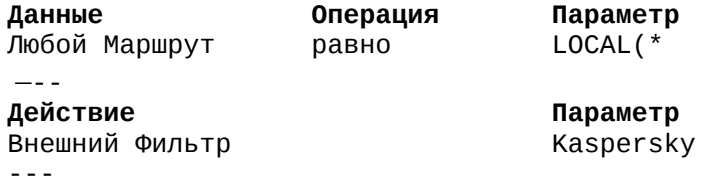

#### **Лицензии**

Убедитесь, что лицензии для внешнего помощника Kaspersky добавлены в CGPro. Для этого откройте раздел интерфейса администратора CGPro Главное → Лицензия

Если лицензионные ключи помощников Kaspersky добавлены, в списке будут записи, содержащие "Kaspersky AnviVirus" или "Kaspersky AntiSpam".

## <span id="page-4-0"></span>**Запуск Внешнего помощника Kaspersky**

#### <span id="page-4-1"></span>**Утилита диагностики**

Теперь можно убедиться, что движки KAS/KAV работают в вашей системе так, как ожидается, с помощью утилиты диагностики. Это не является обязательным перед запуском помощника. Она может быть использована в случае проблем с запуском внешнего помощника через CGPro. Пожалуйста, обратитесь к разделу [Отладка внешнего помощника](#page-19-0) [Kaspersky](#page-19-0) для получения более подробной информации.

```
# cd cgpro_home
# sudo ./Kaspersky/diagnose
```
#### <span id="page-4-2"></span>**Включение Внешнего помощника**

В интерфейсе администрирования CGPro перейдите в раздел Настройки → Общее → Помощники и измените для Фильтра данных Kaspersky значение Выключено на Включено.

## <span id="page-4-3"></span>**Настройка Внешнего помощника Kaspersky**

Этот раздел описывает параметры конфигурирования, которые находятся в *cgpro\_home*/Kaspersky/kaspersky.conf

Конфигурационный файл регистрозависимый.

## <span id="page-4-4"></span>**Основные настройки**

Основные настройки определены в блоке **[main]**.

Необходимо указать помощнику путь к инсталляции CGPro :

```
cgpro_home = /var/CommuniGate
```
Указать настройки подключения к CGPro для загрузки лицензий :

```
# http|https
cgpro_httpa_scheme = https
cgpro_httpa_ip = 127.0.0.1
cgpro_httpa_port = 9010
```
Если вы используете внешний помощник Kaspersky и для Анти-Спама, и для Анти-Вируса, можно выбрать движок, вызываемый первым :

```
filtering_policy = KAS_First|KAV_First
```
Политика отказов позволяет определить, как будет действовать Внешний помощник в случае сбоев при вызове движков KAV/KAS. Если политика фильтрации определена как отклонение сообщения, любая ошибка сканирования заставит Внешнего помощника отложить сообщение в очереди CGPro. Любая другая ошибка, кроме ключевого слова reject, будет указывать помощнику на то, что письмо должно быть доставлено (политика pass). В этом случае к письму добавляется заголовок ошибки (X-KAS-Error или X-KAV-Error). Параметр политики отказа :

#### **failure\_policy = reject|pass**

Рабочие потоки позволяют настроить количество потоков, обрабатывающих очередь сообщений движками KAV/KAS.

#### **worker\_threads = 4**

Для просмотра лиценизий CGPro у учётной записи пользователя должны быть соответствующие права :

```
license_user = login // Права → Разрешено всё
license_pwd = password
```
В случае проблем с движками KAV/KAS вы можете включить функцию автоперезапуска на основе обнаружения пороговых сбоев. По умолчанию любое письмо, которое будет отправлено на сканирование 5 раз, потребует перезапуска движков KAV/KAS перед новым отправлением на сканирование:

```
auto_restart = 0|1
fail_restart_threshold = 5
```
Следующая настройка позволяет отсрочить запуск Внешнего помощника, чтобы убедиться, что CGPro доступен для получения лицензий :

**delay\_start = 0**

## <span id="page-5-0"></span>**Настройка отчётов**

Настройка отчётов определена в разделе **[reporting]**.

```
Вы можете включить/выключить функцию создания отчётов :
enable = 0|1
```

```
Настройте ip/порт, чтобы Внешний помощник мог запускать WebUI для создания отчетов :
reporting_ip = 127.0.0.1
reporting_port = 8080
```
Для доступа к отчётам требуется аутентификация : **reporting\_user = someuser reporting\_pwd = somepass**

В отчете есть временная шкала, для которой можно настроить период хранения данных. Данные консолидируются по временным меткам с разрешением в минуту. По умолчанию сохраняются данные за 24 часа (т.е. 1440 минут): **reporting\_timeline = 1440**

## <span id="page-6-0"></span>**Настройки Anti-Virus**

Настройки антивируса определяются в разделе **[antivirus]**.

Вы можете задать период времени в секундах, по истечении которого внешний помощник будет проверять наличие обновлений в базе вирусных сигнатур KAV перед сканированием нового сообщения электронной почты. Значение по умолчанию - 21600 секунд (6 часов):

#### **KAV\_update\_period = 21600**

Вы можете добавить собственные заголовки результатов в электронные письма после того, как они были успешно просканированы KAV:

#### **KAV\_Header\_Status = X-KAV-Status**

#### **KAV\_Header\_Extended = X-KAV-Extended**

Заголовок KAV\_Header\_Extended будет содержать идентификатор вируса в случае его обнаружения. Подробности см. в разделе [Заголовки результатов сканирования](#page-9-0).

Вы можете настроить количество процессов и потоков сканера, которые будут запущены службой KAV при запуске внешнего помощника. Более подробная информация и советы по настройке этих параметров приведены в разделе [Настройки производительности](#page-17-0). Значения по умолчанию:

**ScannersCount = 2** // ограничивается системой (ulimit -u)

#### **ThreadsCount = 2** // максимум 32

Вы можете задать таймаут сессии (SessionTimeout) в миллисекундах, по истечении которого сканирование будет прервано и выдаст ошибку таймаута. В зависимости от политики отказа (reject или pass) в главном разделе конфигурации, письмо будет выпущено с заголовком ошибки или отложено для другой попытки. По умолчанию для сканирования сообщений установлено значение 10 000 миллисекунд (10 секунд):

#### **SessionTimeout = 10000**

Время, необходимое для сканирования письма, зависит от вычислительных возможностей вашего оборудования, размера писем и загруженности системы в момент вызова сканирования. Вы можете настроить этот параметр в зависимости от типа SMTP-потока, который вы хотите направить в KAV для сканирования.

## <span id="page-6-1"></span>**Настройки Anti-Spam**

Настройки антиспама задаются в разделе **[antispam]**.

Вы можете задать период времени в секундах, по истечении которого внешний помощник будет проверять наличие обновлений службы KAS. Для достижения максимальной точности при использовании этой технологии защиты от спама рекомендуется проверять обновления с интервалом от 1 до 5 минут. Значение по умолчанию - 1 мин:

#### **UpdateInterval = 1min**

Вы можете добавить собственные заголовки результатов в электронные письма после того, как они были успешно просканированы KAS:

**KAS\_Header\_Status = X-KAS-Status**

**KAS\_Header\_Level = X-KAS-Level**

**KAS\_Header\_Method = X-KAS-Method**

Смотрите подробности в разделе [Заголовки результатов сканирования.](#page-9-0)

Вы можете задать таймаут сканирования (ScanningTimeout) в секундах, по истечении которого сканирование будет прервано и выдаст ошибку таймаута. В зависимости от политики отказа (reject или pass) в основном разделе конфигурации, письмо будет выпущено с заголовком ошибки или отложено для другой попытки. Значение по умолчанию для сканирования сообщений составляет 2 секунды:

#### **ScanningTimeout = 2sec**

Вы можете включить/отключить функции KAS, используемые для оценки

электронной почты в соответствии с антиспамовыми детекторами:

**UseHeuristic = 1** // Проверка текстов сообщений с помощью

лингвистического анализа

**UseDMARC = 1** // Использовать метод обнаружения спама DMARC

**UseLists = 1** // Использовать списки SURBL и DNSBL

**UseAntiPhishing = 1** // Использовать антифишинговое обнаружение спама

**UseGrahicalAnalysys = 1** // Использовать технологию обнаружения спама с графическим распознаванием (GSG)

**UseObsceneFiltration = 1 //** Анализировать сообщения на предмет нецензурной лексики. Такие сообщения помечаются специальным служебным заголовком

**# Следующие опции позволяют передавать данные в Kaspersky Security Network**

**UseDNSHeuristic = 0** // Использовать обнаружение спама на основе DNS

**UseCloud = 0** // Обнаружение спама на основе облачных технологий (UDS,

SURBL, URL Reputation)

```
UseEASUS = 0 // Использование Enforced Anti-Spam Updates Service
```
(EASUS)

**UseReputationFiltering = 0** // Use Reputation Filtering spam detection

## <span id="page-8-0"></span>**Настройки отладки**

Настройки для отладки находятся под заголовком **[debug]**.

Прочтите секцию [Отладка внешнего помощника Kaspersky](#page-19-0) чтобы включить сохранение журналов внешнего помощника в журналах CGPro и узнать больше о параметрах в разделе **[debug]**.

## <span id="page-9-0"></span>**Заголовки результатов сканирования**

В этом разделе представлен обзор заголовков, добавляемых в письма, проверяемые внешним помощником Kaspersky.

## <span id="page-9-1"></span>**Kaspersky Anti-Virus Engine**

<span id="page-9-2"></span>**Угроза не обнаружена**

**X-KAV-Status: CLEAN** добавляется в просканированное письмо при отсутствии угрозы.

<span id="page-9-3"></span>**Угроза обнаружена**

**X-KAV-Status: DETECT** добавляется в сканируемое письмо при обнаружении угрозы

**X-KAV-Extended: <virus\_id>** добавляется в сканируемое письмо при обнаружении угрозы

#### <span id="page-9-4"></span>**Ошибка**

**X-KAV-Error : <message>** добавляется к письму при возникновении ошибки.

## <span id="page-9-5"></span>**Kaspersky Anti-Spam Engine**

#### <span id="page-9-6"></span>**Спам не обнаружен**

#### **X-KAS-Status : KAS\_STATUS\_NOT\_SPAM**

**X-KAS-Level : []** // рейтинг по шкале от 0 до 100, каждый X означает 10. В этом примере - 0.

**X-KAS-Method: none**

#### <span id="page-9-7"></span>**Спам обнаружен**

**X-KAS-Status : KAS\_STATUS\_SPAM**

**X-KAS-Level : [XXX]** // рейтинг по шкале от 0 до 100, каждый X означает 10. В этом примере - 0.

**X-KAS-Method:** *<method id>* // метод, используемый для оценки письма

#### <span id="page-9-8"></span>**Список статусов KAS**

Список статусов, которые KAS Engine может присвоить письму, приведен ниже:

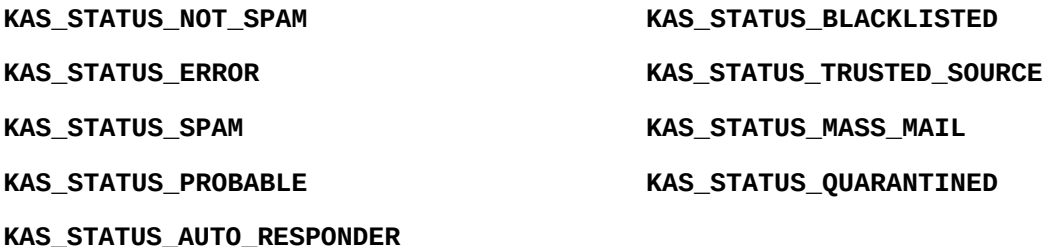

<span id="page-9-9"></span>**Ошибка**

**X-KAS-Error : <message>** добавляется к письму при возникновении ошибки.

## <span id="page-10-0"></span>**Расширенные настройки**

Расширенные настройки позволяют настроить сетевой прокси-доступ для сервисов KAV/KAS и получить доступ к тонкой настройке движков KAV/KAS.

Пара опций в этих файлах управляется самим внешним помощником. Не изменяйте эти опции, иначе это может нарушить работу механизма перезаписи файлов конфигурации при следующем перезапуске внешнего помощника. Опции, которые будут переписаны, всегда устанавливаются в 0 в конфигурационных файлах шаблона, их легко определить.

## <span id="page-10-1"></span>**Kaspersky Anti-Virus Engine**

Файлы конфигурации KAV Engine:

*cgpro\_home*/Kaspersky/KAV/kavhttpd/etc/kavhttpd/kavhttpd.xml.template (scanner) *cgpro\_home*/Kaspersky/KAV/updater/etc/settings.xml (updater)

#### <span id="page-10-2"></span>**Настройки сетевых proxy сканера**

Отредактируйте файл конфигурации сканера KAV и измените этот раздел в соответствии с параметрами вашего сетевого прокси-сервера:

```
<UseHTTPProxy>0</UseHTTPProxy> <!-- Specifies whether KAV HTTPD uses
proxy when making requests to KSN: 0 (not used) or 1 (used) -->
```
#### **<HTTPProxy>**

```
<url></url> <!-- Address of the proxy -->
<port></port> <!-- Port of the proxy -->
<user></user> <!-- User name for the proxy authentication -->
<pass></pass> <!-- Password for the proxy authentication -->
```

```
</HTTPProxy>
```
#### <span id="page-10-3"></span>**Настройки сетевых proxy сервиса обновления**

Отредактируйте файл конфигурации программы обновления KAV и измените этот раздел в соответствии с параметрами вашего сетевого прокси-сервера:

#### **<ProxySettings>**

**<UseProxy>0</UseProxy>**

**<ProxyUrl>proxy.somehost.com</ProxyUrl>**

**<ProxyPort>80</ProxyPort>**

**<ProxyLogin>ProxyUser</ProxyLogin>**

**<ProxyPassword>ExamplePassword</ProxyPassword>**

**<ProxyRequiresAuthorization>0</ProxyRequiresAuthorization>**

**<NtlmAuthorization>1</NtlmAuthorization>**

#### **</ProxySettings>**

## <span id="page-11-0"></span>**Настройки KAV Scanner Engine**

Файл, который необходимо отредактировать, чтобы изменить конфигурацию KAV engine:

*cgpro\_home*/Kaspersky/KAV/kavhttpd/etc/kavhttpd/kavhttpd.xml.template

#### **<ServerSettings>**

**<Flags>KAV\_SHT\_ENGINE\_KLAV | KAV\_SHT\_ENGINE\_KLAVEMU | KAV\_SHT\_ENGINE\_WMUF</Flags>**

#### **</ServerSettings>**

Подробнее о доступных флагах инициализации сервиса KAV:

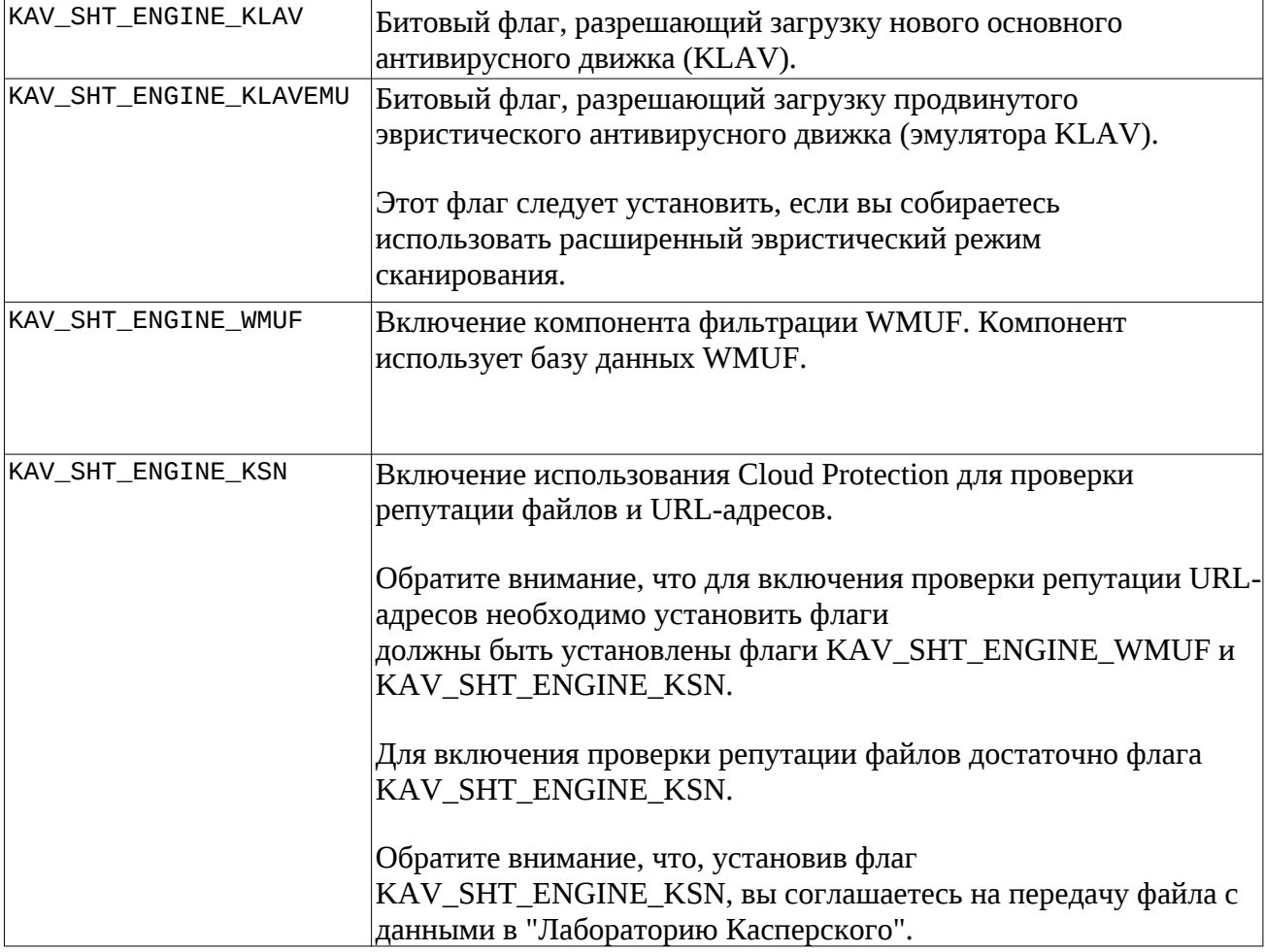

#### **<KAVScanningSettings>**

#### **<Flags>KAV\_O\_M\_PACKED | KAV\_O\_M\_ARCHIVED | KAV\_O\_M\_MAILPLAIN | KAV\_O\_M\_COMPOSITE\_SCAN\_KSN | KAV\_O\_M\_HEURISTIC\_LEVEL\_DETAIL</Flags>**

**<Mode>KAV\_SKIP</Mode>**

**</KAVScanningSettings>**

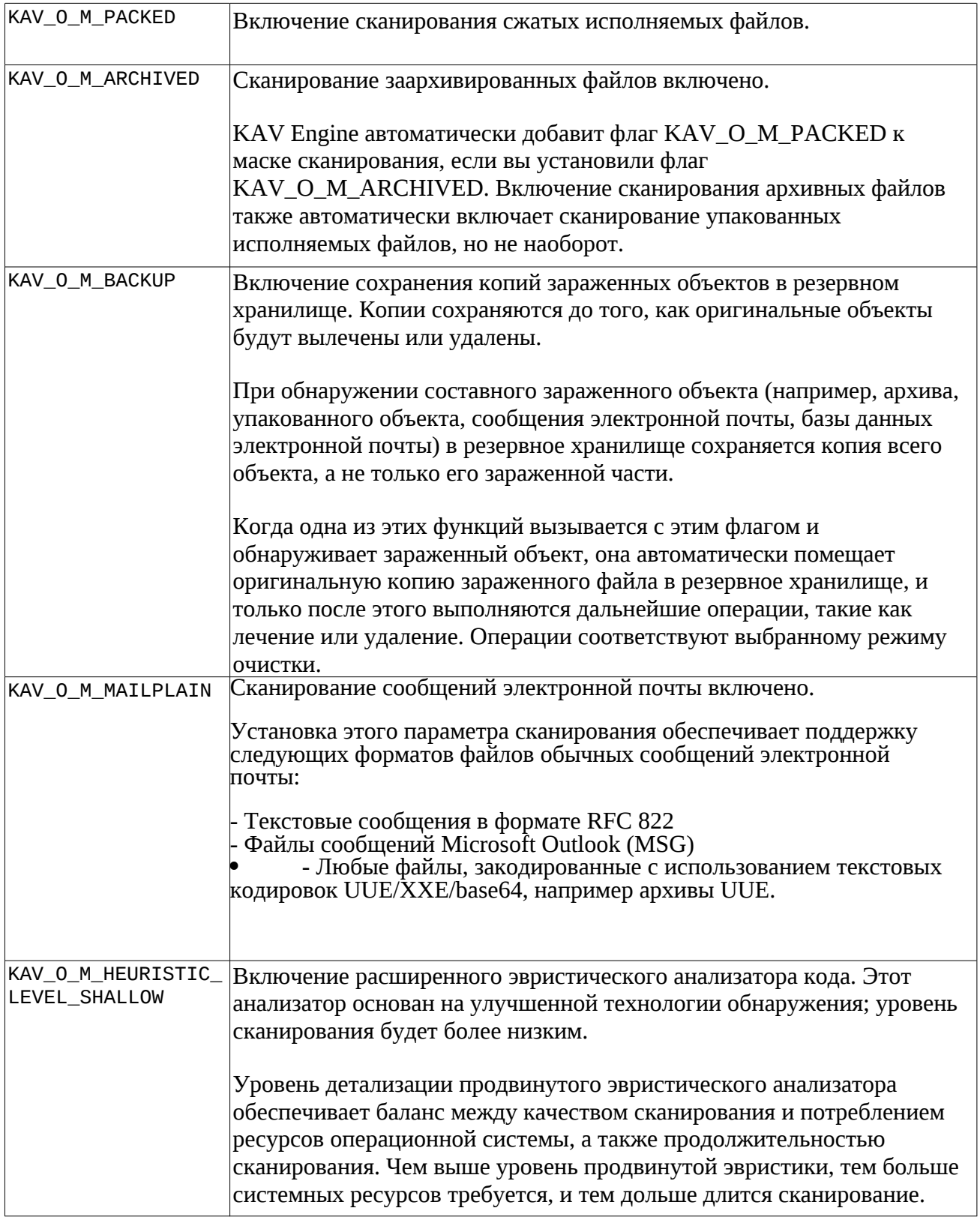

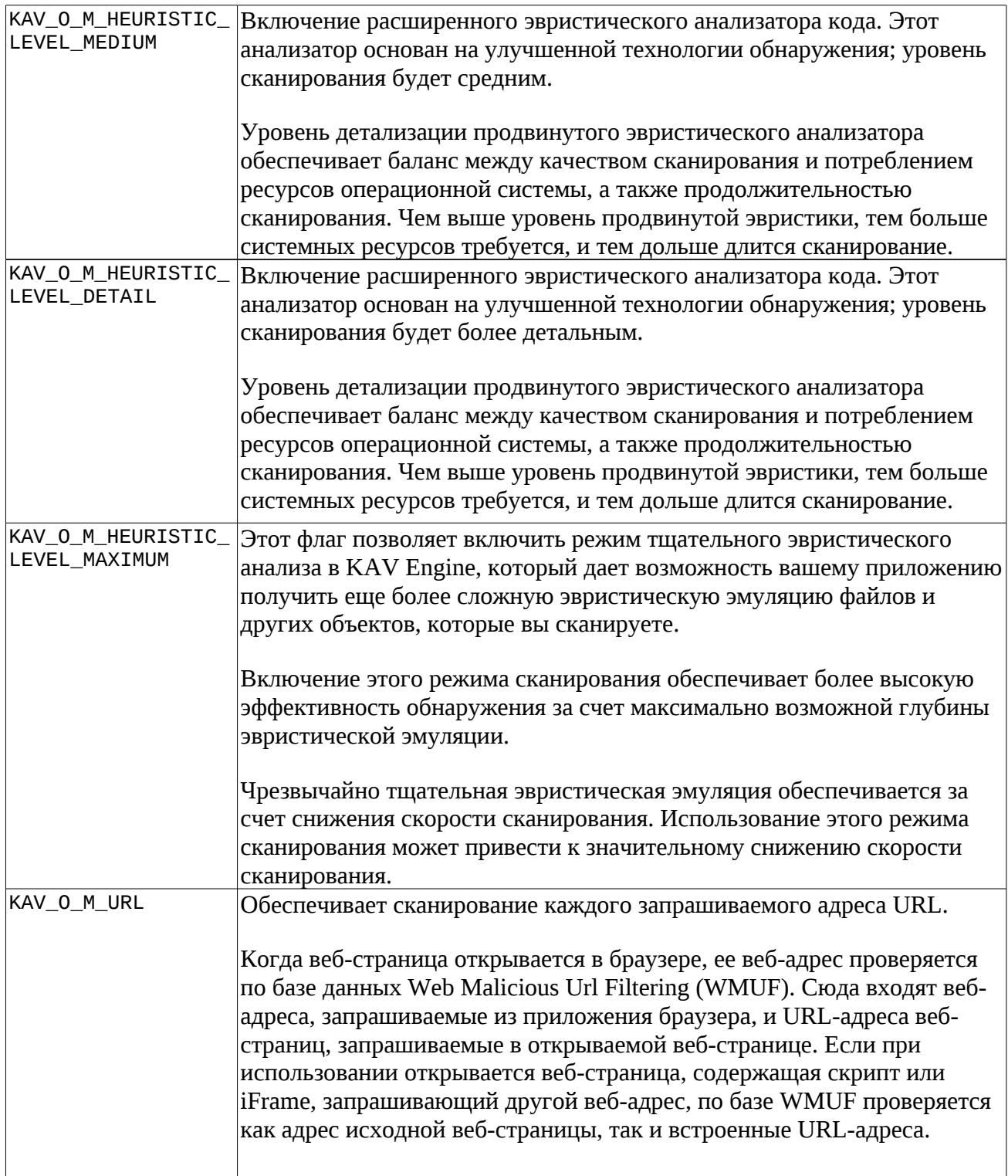

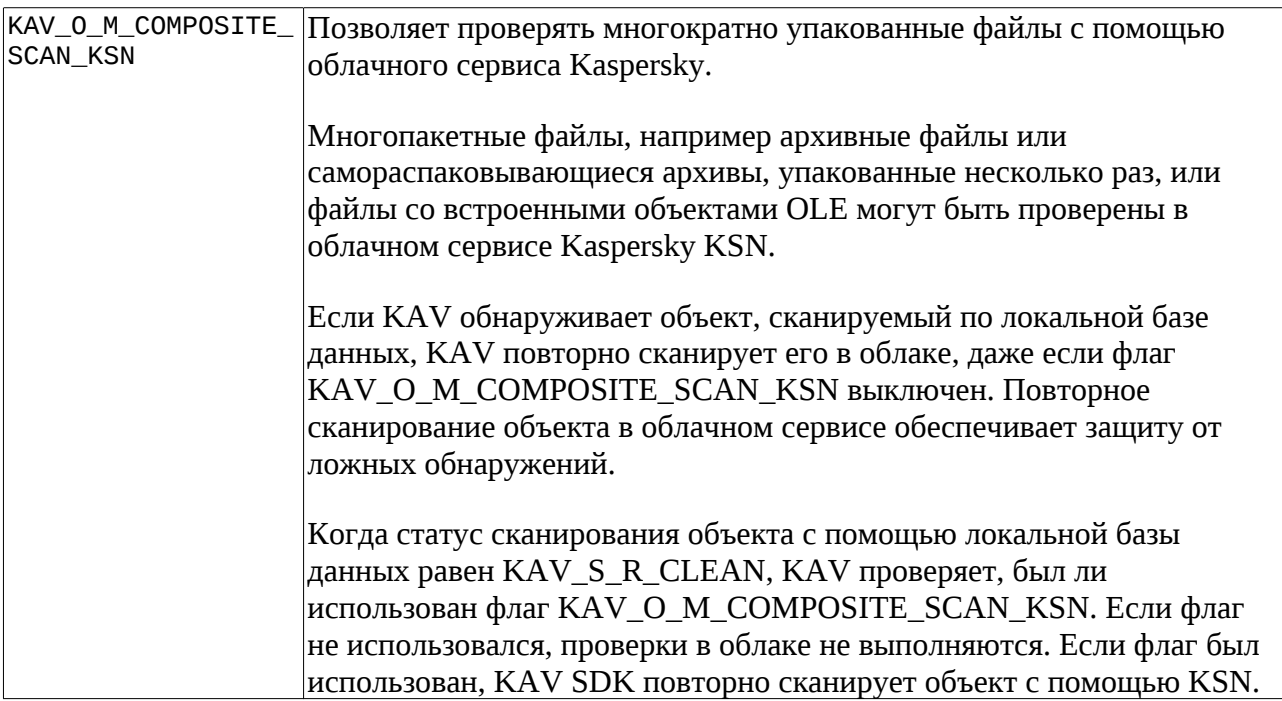

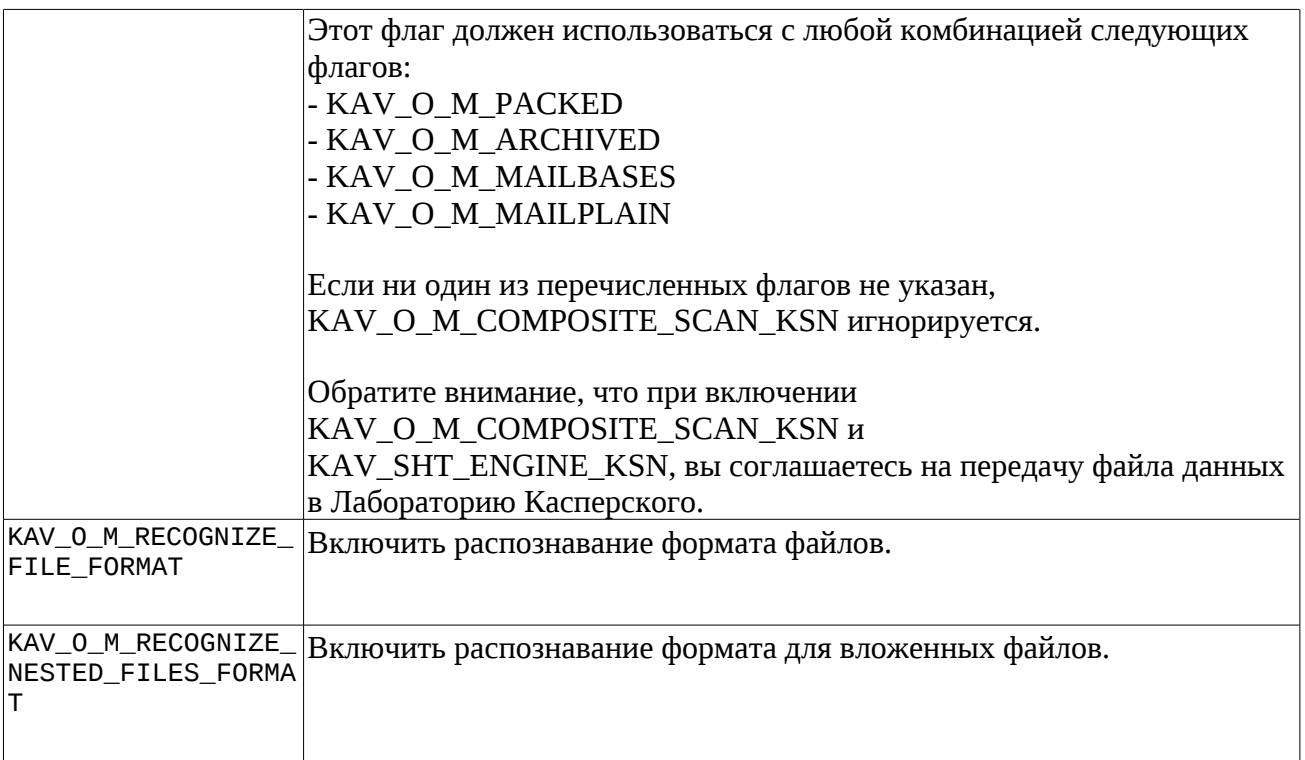

Доступные режимы инициализации KAV Engine:

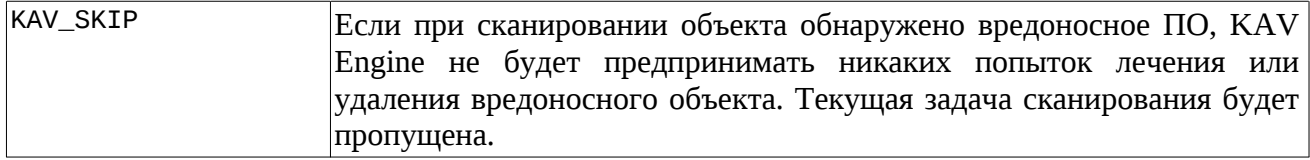

## <span id="page-16-0"></span>**Kaspersky Anti-Spam Engine**

Файл, который необходимо отредактировать, чтобы получить доступ к конфигурации движка KAS:

*cgpro\_home*/Kaspersky/KAS/etc/kassdk\_http\_server.cfg.template

#### <span id="page-16-1"></span>**Настройки сетевых proxy**

Отредактируйте файл конфигурации KAS и измените этот раздел в соответствии с параметрами вашего сетевого прокси-сервера:

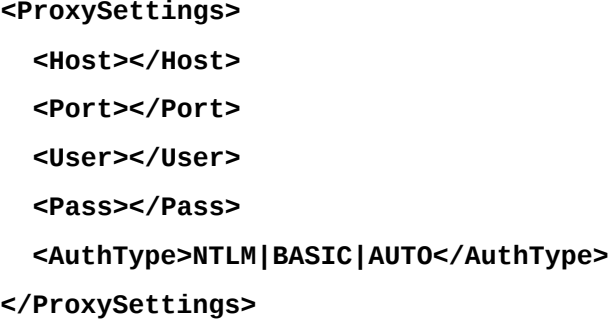

## <span id="page-16-2"></span>**Обновление лицензионных ключей Kaspersky**

Может оказаться, что внутренние ключи движков KAV/KAS нуждаются в обновлении. В этом случае АО «СБК» предоставит вам ключи, которые необходимо скопировать в директории cgpro\_home/Kaspersky/update/KAV и/или cgpro\_home/Kaspersky/update/KAS.

Чтобы применить новые ключи, вам нужно запустить следующую команду:

- # cd *cgpro\_home/*Kaspersky/update
- # sudo ./deploy

Исполняемый файл deploy можно запускать и при работающем внешнем помощнике. Новые ключи будут использованы движками KAV/KAS при следующем перезапуске внешнего помощника.

## <span id="page-17-0"></span>**Настройки производительности**

## <span id="page-17-1"></span>**Рекомендации Лаборатории Касперского по настройке KAS/KAV**

Для повышения производительности движка KAV рекомендуется установить значения ThreadsCount и ScannersCount равными количеству логических ядер в системе. Производительность снизится, если вы добавите больше потоков или сканеров, чем доступно логических ядер. В случае если оба параметра имеют разные значения, KAV Engine будет использовать минимальное из них.

Согласно статистике Лаборатории Касперского в 2018 году, если вы сканируете письма размером менее 5 МБ, вы покрываете 98% вредоносных программ, присутствующих в почтовом потоке.

Чтобы повысить производительность, можно исключить объекты, отфильтровав определенные типы файлов. Поскольку некоторые типы файлов не являются вредоносными по своей сути, есть возможность разрешить определенным типам файлов обходить механизм сканирования на основании их расширения.

Существует также ряд объектов с низким уровнем опасности, например видеопотоки, музыкальные файлы и изображения. Возможно, будет полезно избежать сканирования таких файлов.

По информации специалистов Лаборатории Касперского, было обнаружено несколько уязвимостей, например, в различных графических просмотрщиках и редакторах, обрабатывающих изображения, поэтому есть шанс, что вредоносное изображение воспользуется существующей уязвимостью. Однако, на данный момент было найдено всего несколько PoC-образцов подобных атак, и реальное заражение системы с помощью вредоносных изображений или видеофайлов - очень редкий случай по сравнению с другими типами объектов, используемых вредоносным ПО для распространения через Интернет.

Эти типы содержимого можно исключить:

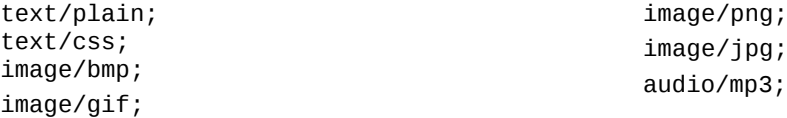

Аналитики Лаборатории Касперского настоятельно рекомендуют сканирование следующих

типов содержимого: text/html application/octet-stream application/x-javascript application/x-shockwave-flash

**Примечание для администраторов CGPro:** Внешний помощник Kaspersky будет проверять любое письмо, отправленное на обработку CGPro. Правило SMTP, вызывающее помощника, отвечает за выбор SMTP-потока, направляемого помощнику. Предыдущие фильтры могут использоваться для обнаружения и маркировки писем по типу содержимого, чтобы иметь возможность исключить/включить их в SMTP-правило, вызывающее внешний помощник Kaspersky.

## <span id="page-18-0"></span>**Установка в очередь CGPro и рабочие потоки внешнего помощника**

Теоретически количество **worker\_threads** должно соответствовать количеству потоков обработчиков почты CGPro, определенному в:

Почта → Очередь → Установка в очередь → Обработчики

Теоретическое количество писем в секунду, которое может обработать Kaspersky External-Helper, составляет worker\_threads+5. Время, необходимое для проверки писем KAV/KAS, может уменьшить этот теоретический предел.

+5 относится к дополнительной работе, которую External-Helper может выполнить в течение секунды. Она ограничена 5 статическим сном в 0,2 секунды, чтобы сохранить использование процессора в ожидании, пока доступные рабочие потоки закончат свою работу.

## <span id="page-19-0"></span>**Отладка внешнего помощника Kaspersky**

## <span id="page-19-1"></span>**Режим подробного журналирования CGPro**

Для того чтобы внешний помощник мог вести полные журналы, необходимо активировать запись полных журналов в модуле сбора сообщений:

```
Почта → Очередь → Установка в очередь → Уровень журнала : Всё
```
#### <span id="page-19-2"></span>**Режим подробного журналирования помощника**

Чтобы отладить внутренние функции внешнего помощника, вы можете активировать режим verbose для различных модулей в секции **[debug]** конфигурационного файла Kaspersky.conf:

**DebugExternal = 1** // вывод вызовов файлов KAV/KAS в stdout/stderr

**DebugFilterDaemon = 1** // слой абстракции движков и утилит KAV/KAS

**DebugThreading = 1** // отчёты о работе потоков

**DebugReporting = 0** // WebUI и консолидация данных

**DebugConfig = 0** // отчёты о перезаписи файлов конфигурации KAV/KAS (пути в логах)

## <span id="page-19-3"></span>**Инструмент диагностики**

Инструмент диагностики позволяет вызывать самотестирование внешнего помощника Kaspersky вне CGPro. Он позволяет получить полный отчет, запустив движки KAV/KAS и отправив запрос на сканирование каждому из них.

Для получения лицензии диагностическому инструменту требуется запущенный CGPro. Инструмент диагностики не сможет запустить движки KAV/KAS, если внешний помощник Kaspersky уже запущен в CGPro.

Ниже приведен пример успешного тестирования инструментом диагностики со всеми отладочными флагами, установленными в 0:

- # cd *cgpro\_home* && ./Kaspersky/diagnose
- # Проверка лицензии
- \* core/licensing.py License.set Kaspersky AntiSpam Accounts 25 loaded
- \* core/licensing.py License.set Kaspersky AntiVirus Accounts 25

loaded # Запуск и проверка демонов

- \* kaspersky/filterDaemon.py KasEngine.run Kaspersky Anti-Spam httpd service OK
- \* kaspersky/kassdk.py KAS\_testScanner Kaspersky Anti-Spam file scanner OK
- \* kaspersky/kassdk.py KAS\_httpd\_kill Kaspersky Anti-Spam httpd service KO
- \* kaspersky/kavsdk.py KAV\_license\_init Kaspersky License OK
- \* kaspersky/kavsdk.py KAV\_updater\_init Kaspersky Threat database OK
- \* kaspersky/kavsdk.py KAV\_httpd\_run Kaspersky Anti-Virus httpd service OK
- \* kaspersky/kavsdk.py KAV\_testScanner Kaspersky Anti-Virus file scanner OK
- \* kaspersky/kavsdk.py KAV\_httpd\_kill Kaspersky Anti-Virus httpd service KO